# R&S®FSVA3000/FSV3000 Signal and Spectrum Analyzer Release Notes

# **Firmware Version 2.20**

**These Release Notes apply to the following models of the R&S®FSV3000 and R&S®FSVA3000 Signal and Spectrum Analyzers:**

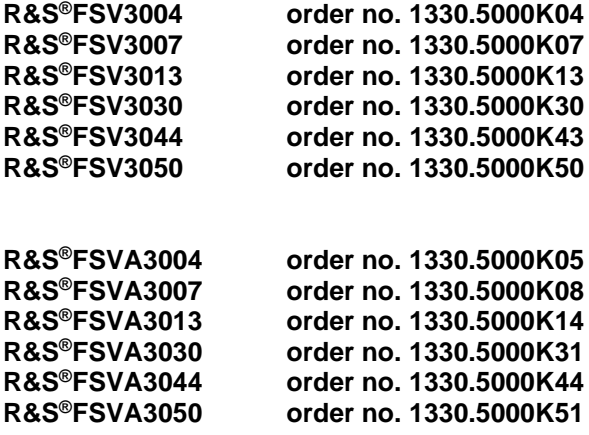

© 2024 Rohde & Schwarz GmbH & Co. KG Muehldorfstr. 15, 81671 Munich, Germany Phone: +49 89 41 29 - 0 E-mail: [info@rohde-schwarz.com](mailto:info@rohde-schwarz.com) Internet[: http://www.rohde-schwarz.com](http://www.rohde-schwarz.com/)

Subject to change – Data without tolerance limits is not binding. R&S<sup>®</sup> is a registered trademark of Rohde & Schwarz GmbH & Co. KG. Trade names are trademarks of the owners.

### 1178.9378.02 | Version 07 | R&S®FSVA3000/FSV3000 |

The software makes use of several valuable open source software packages. For information, see the "Open Source Acknowledgment" provided with the product.

The following abbreviations are used throughout this document: R&S®FSVA3000/FSV3000 is abbreviated as R&S FSVA3000/FSV3000.

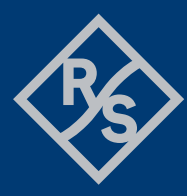

# **ROHDE&SCHWARZ**

Make ideas real

### **Contents**

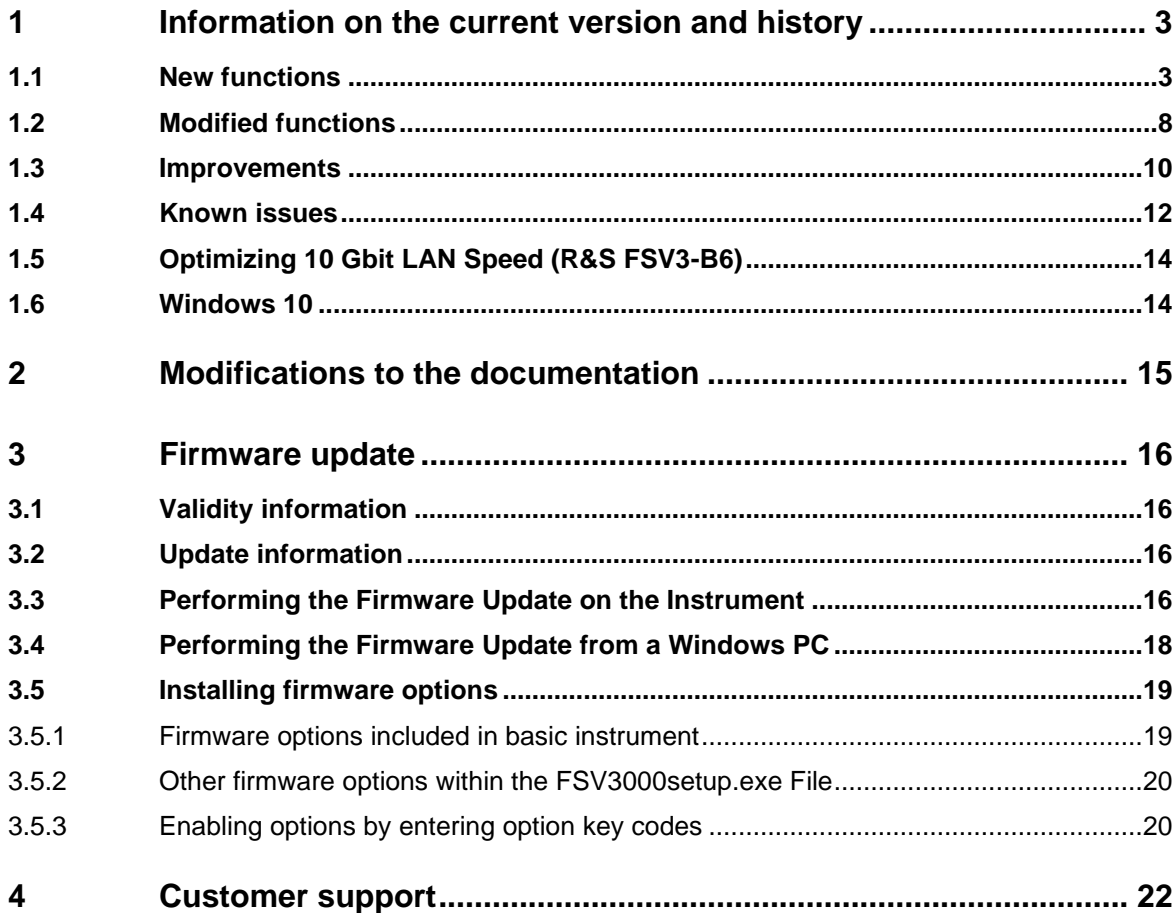

# <span id="page-2-0"></span>**1 Information on the current version and history**

# <span id="page-2-1"></span>**1.1 New functions**

The following table lists the new functions and indicates the version in which the new function was introduced:

### New functions of firmware V2.20:

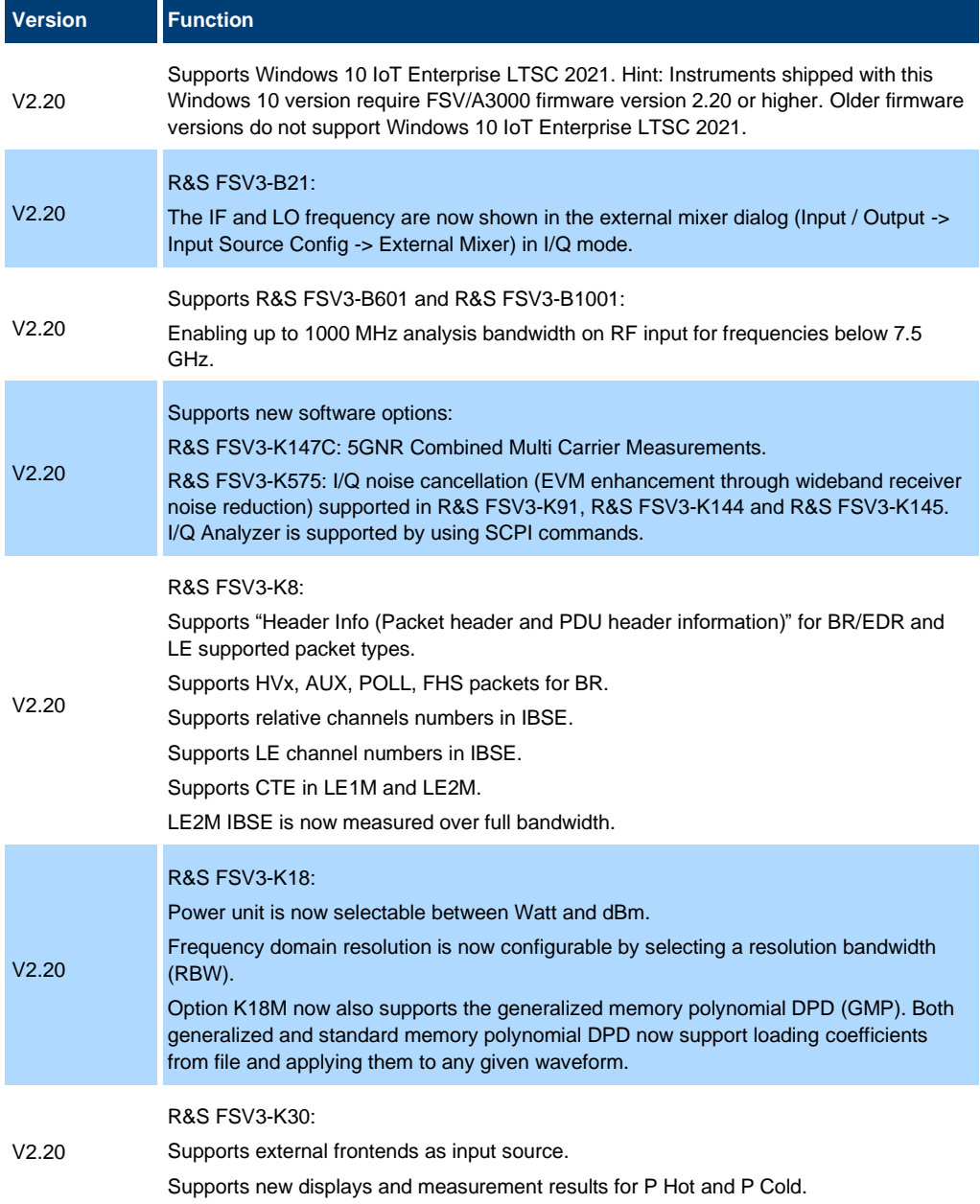

Adds new DUT modes: System Downconverter Fixed LO and System Downconverter Fixed IF.

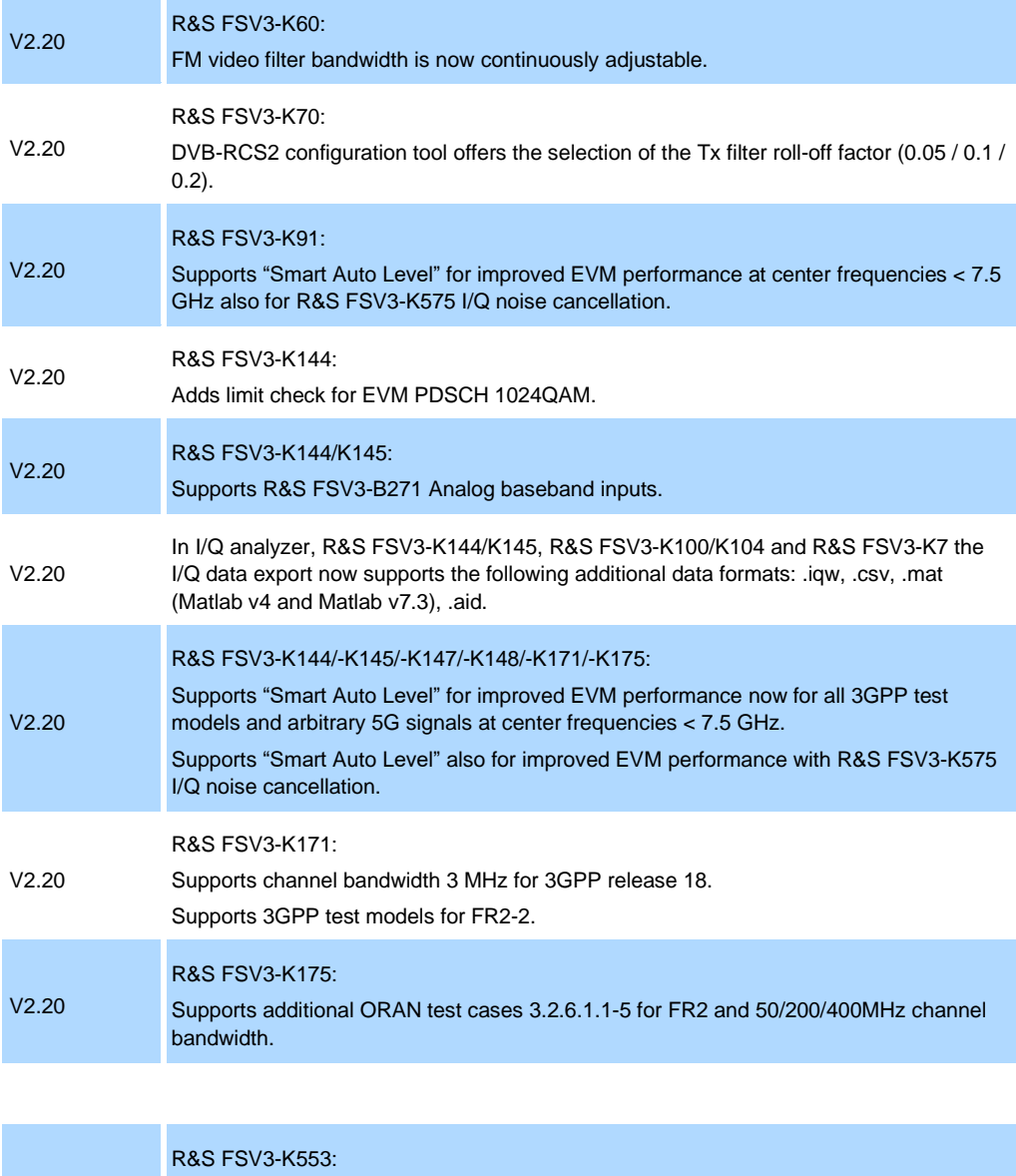

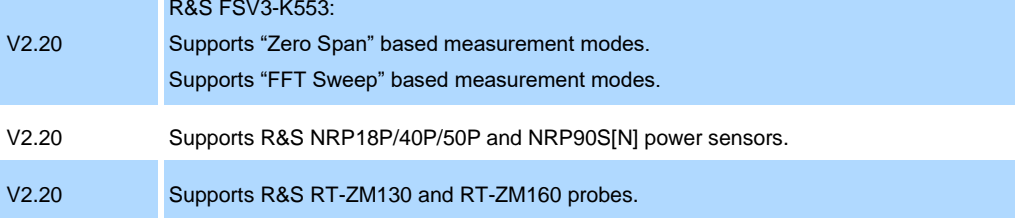

### New functions of firmware V2.10:

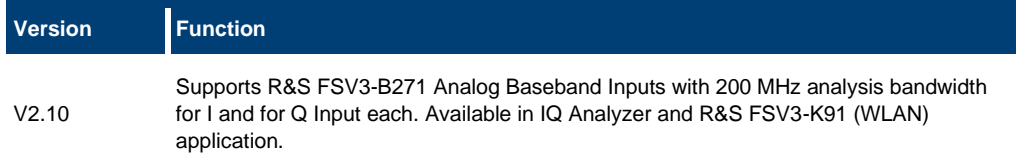

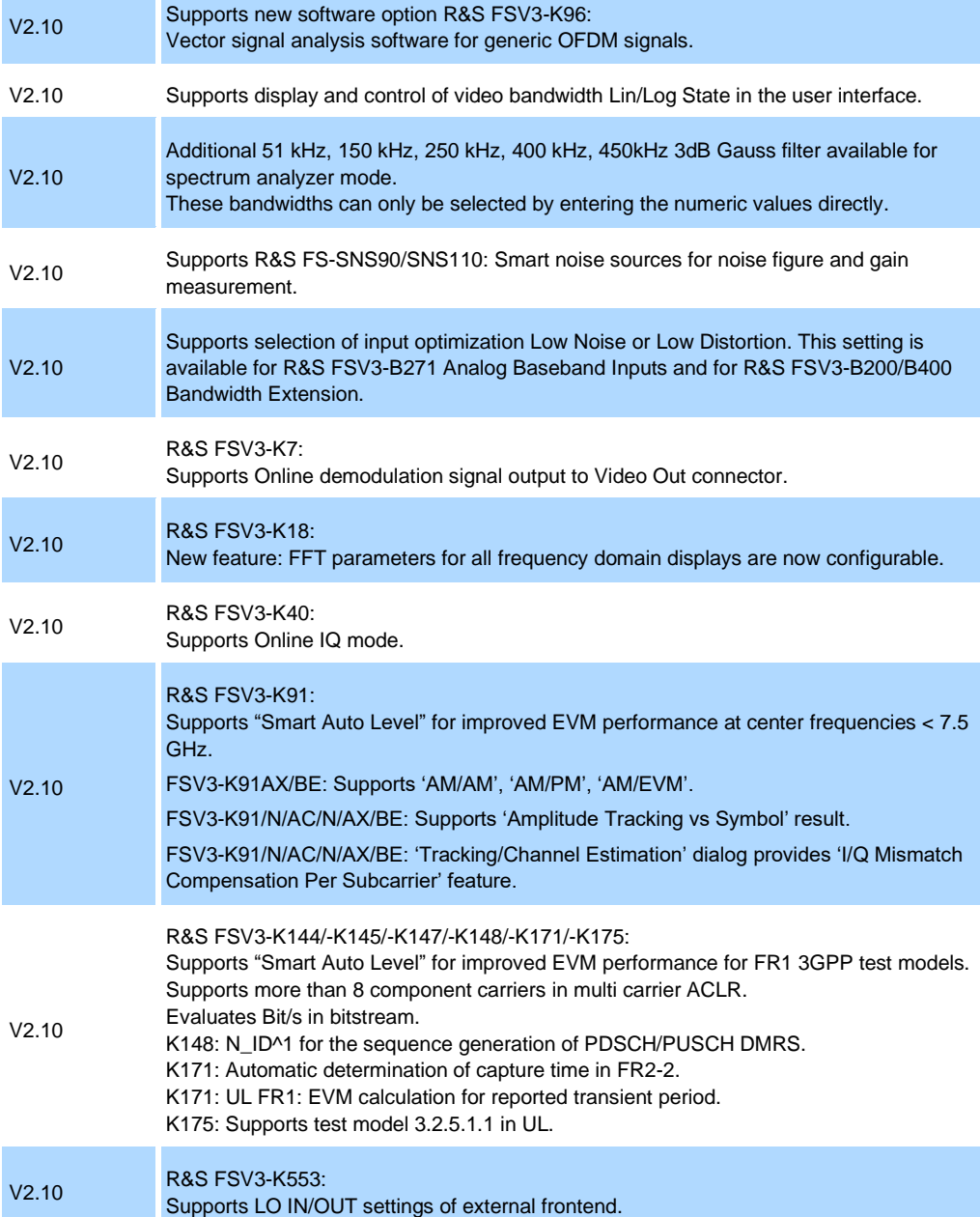

### New functions of firmware V2.00:

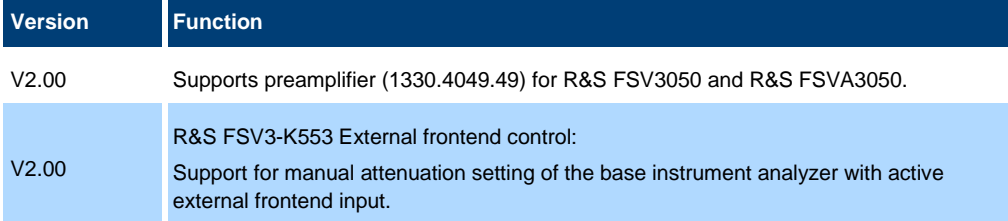

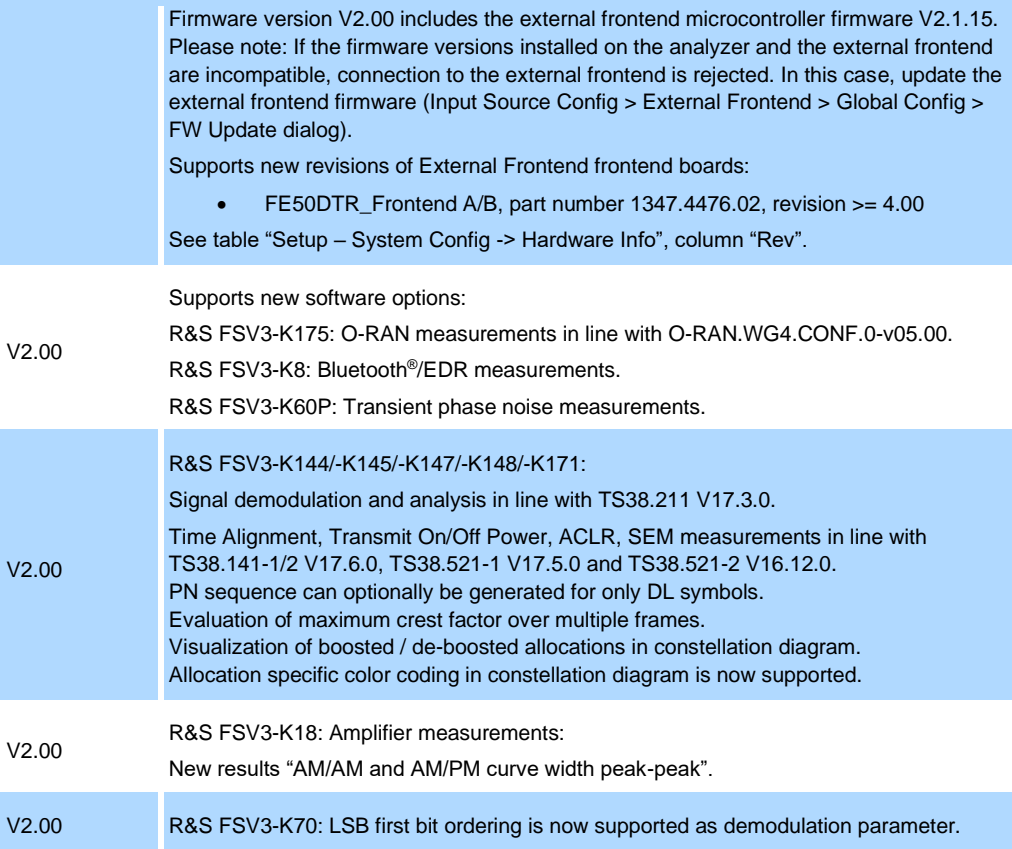

### New functions of firmware V1.90:

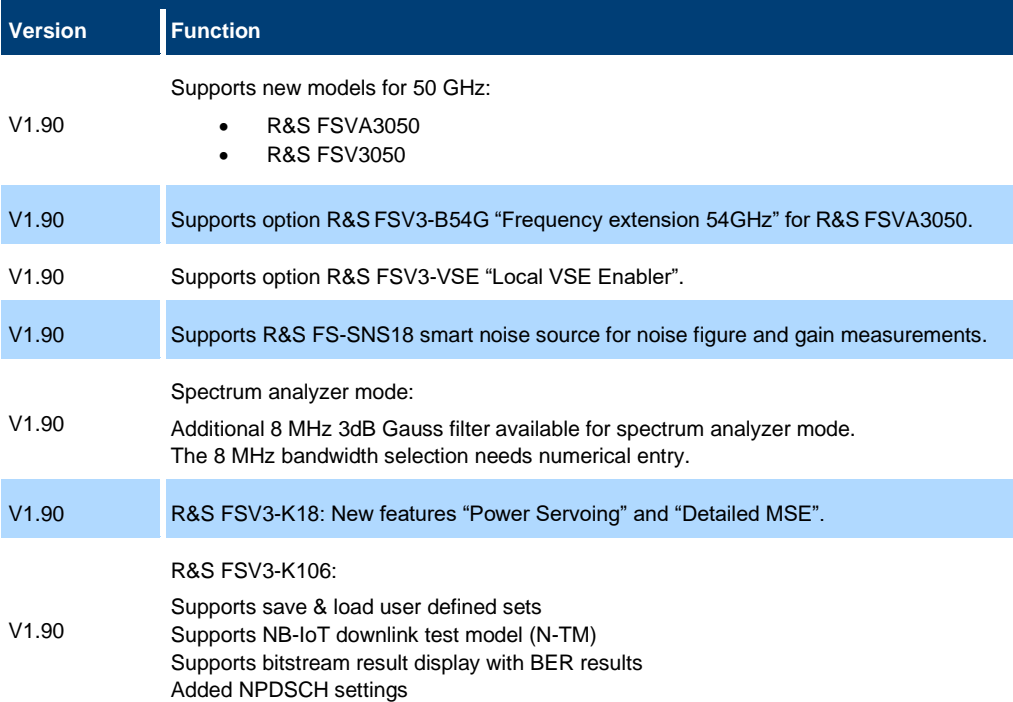

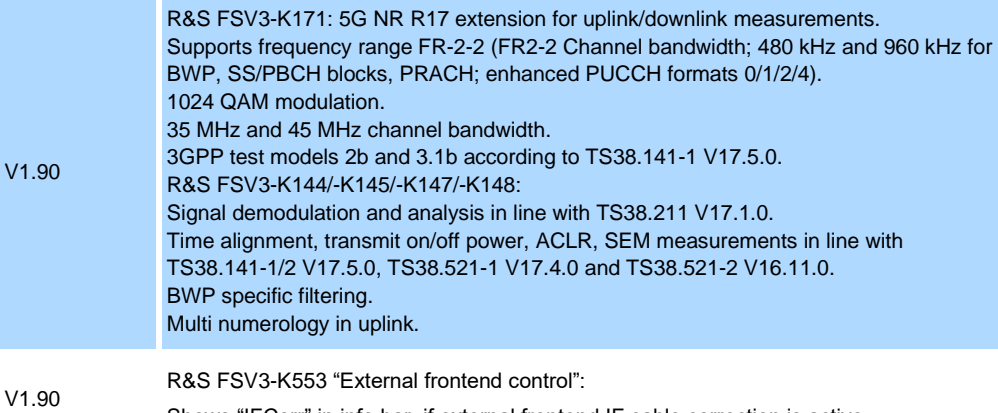

Shows "IFCorr" in info bar, if external frontend IF cable correction is active.

# <span id="page-7-0"></span>**1.2 Modified functions**

The following table lists the modified functions and indicates the version in which the modification was carried out:

### Modifications of firmware V2.20:

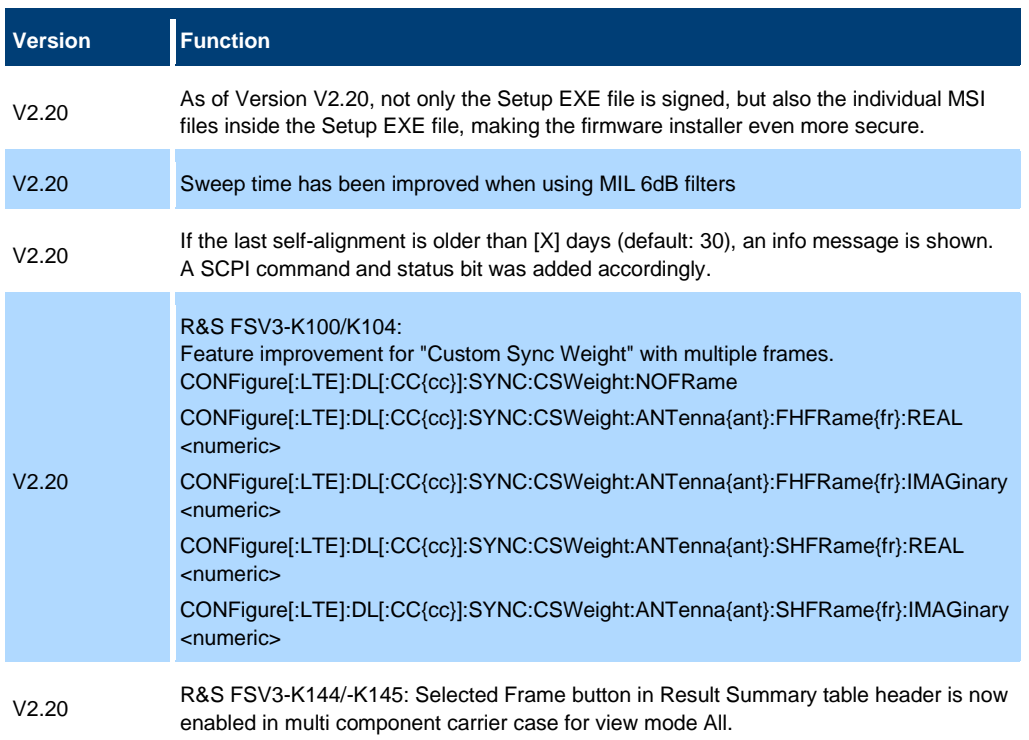

### Modifications of firmware V2.10:

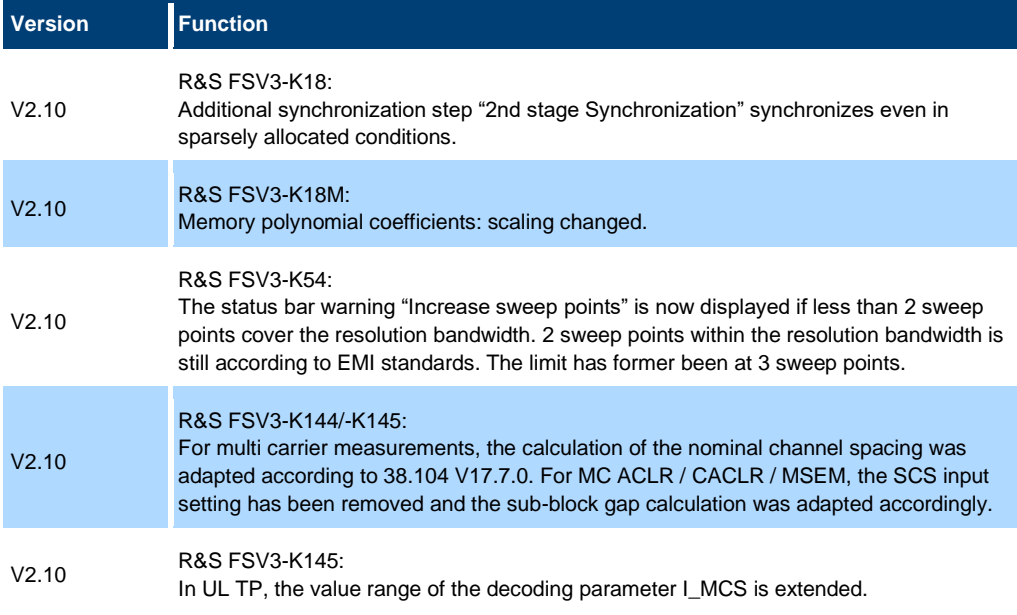

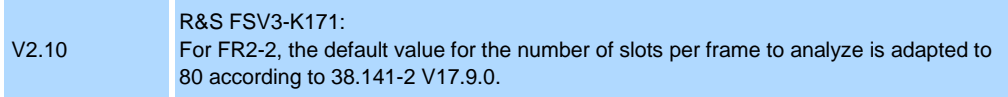

### Modifications of firmware V2.00SP1:

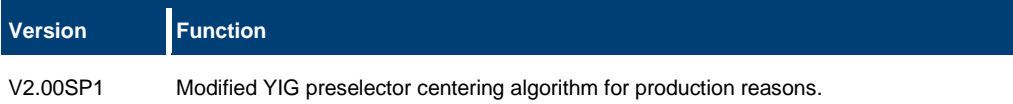

### Modifications of firmware V2.00:

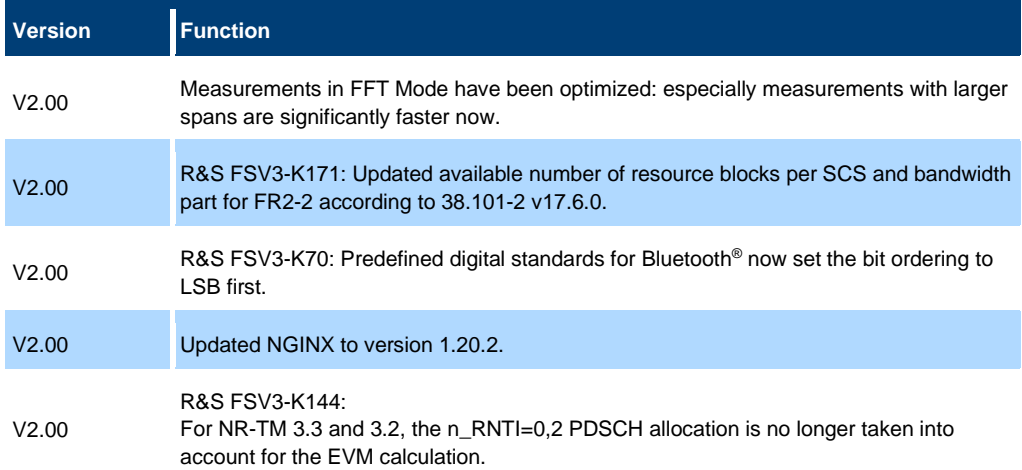

### Modifications of firmware V1.90:

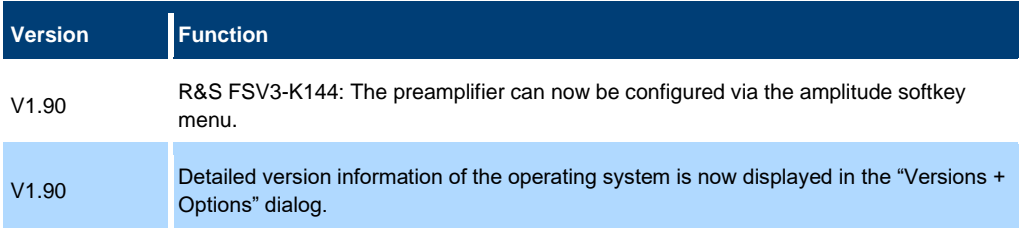

# **1.3 Improvements**

<span id="page-9-0"></span>The following tables list the improvements and indicate since which version the issue could be observed:

### Improvements of firmware V2.20:

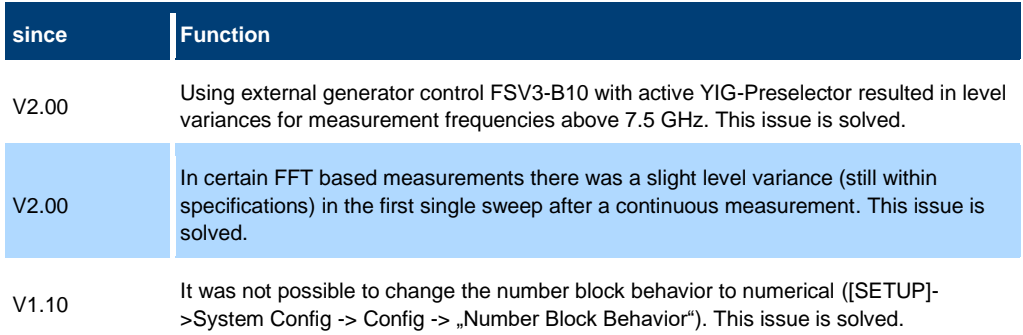

### Improvements of firmware V2.10:

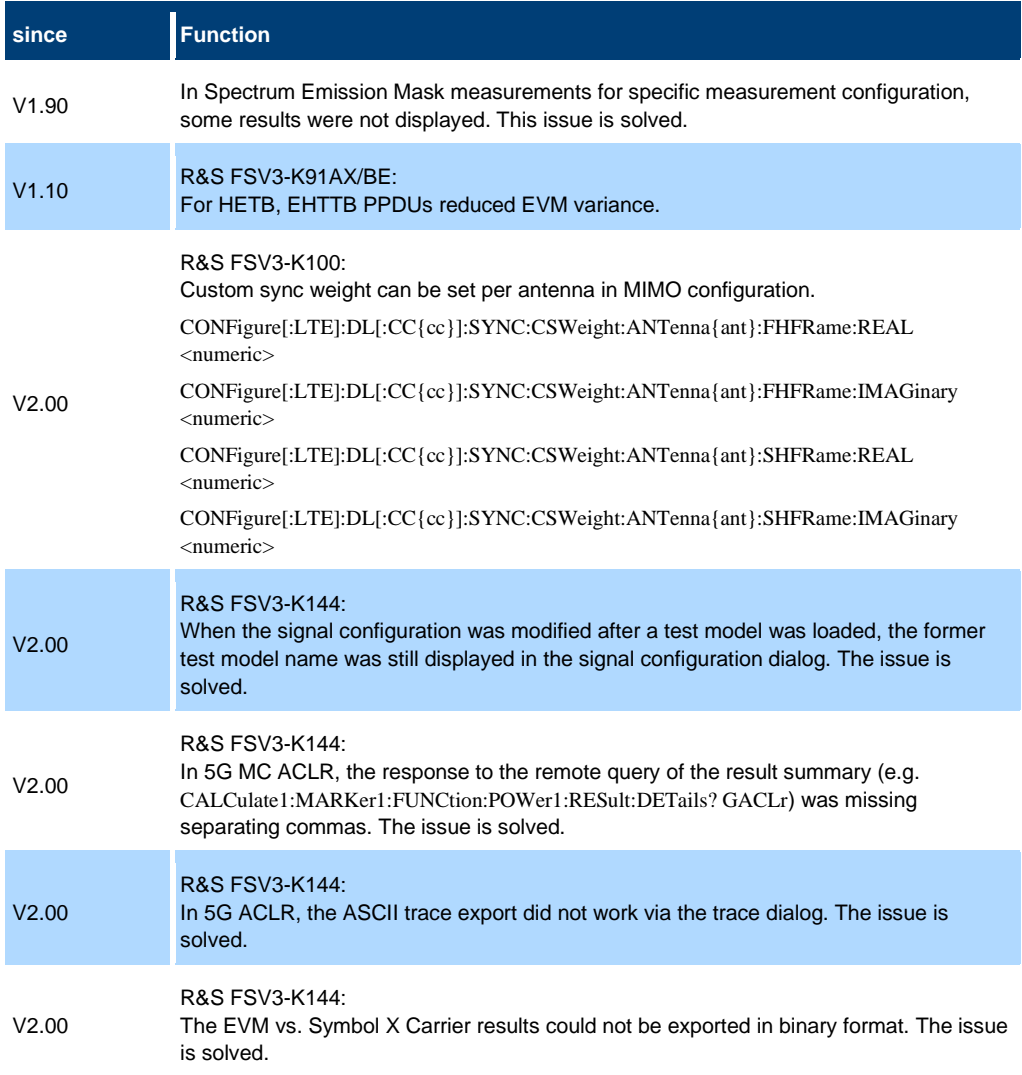

### Improvements of firmware V2.00:

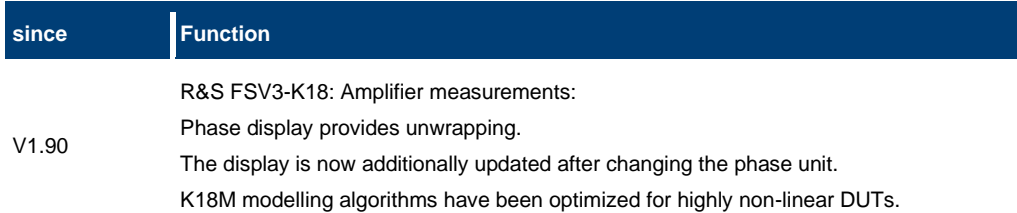

### Improvements of firmware V1.90:

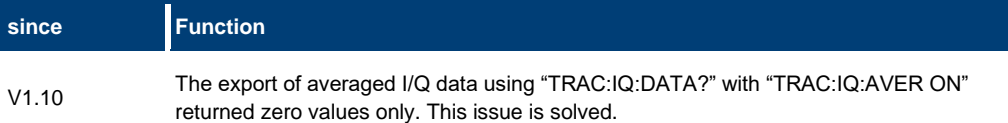

# <span id="page-11-0"></span>**1.4 Known issues**

The following tables list the known issues and indicate since which version the issue could be observed:

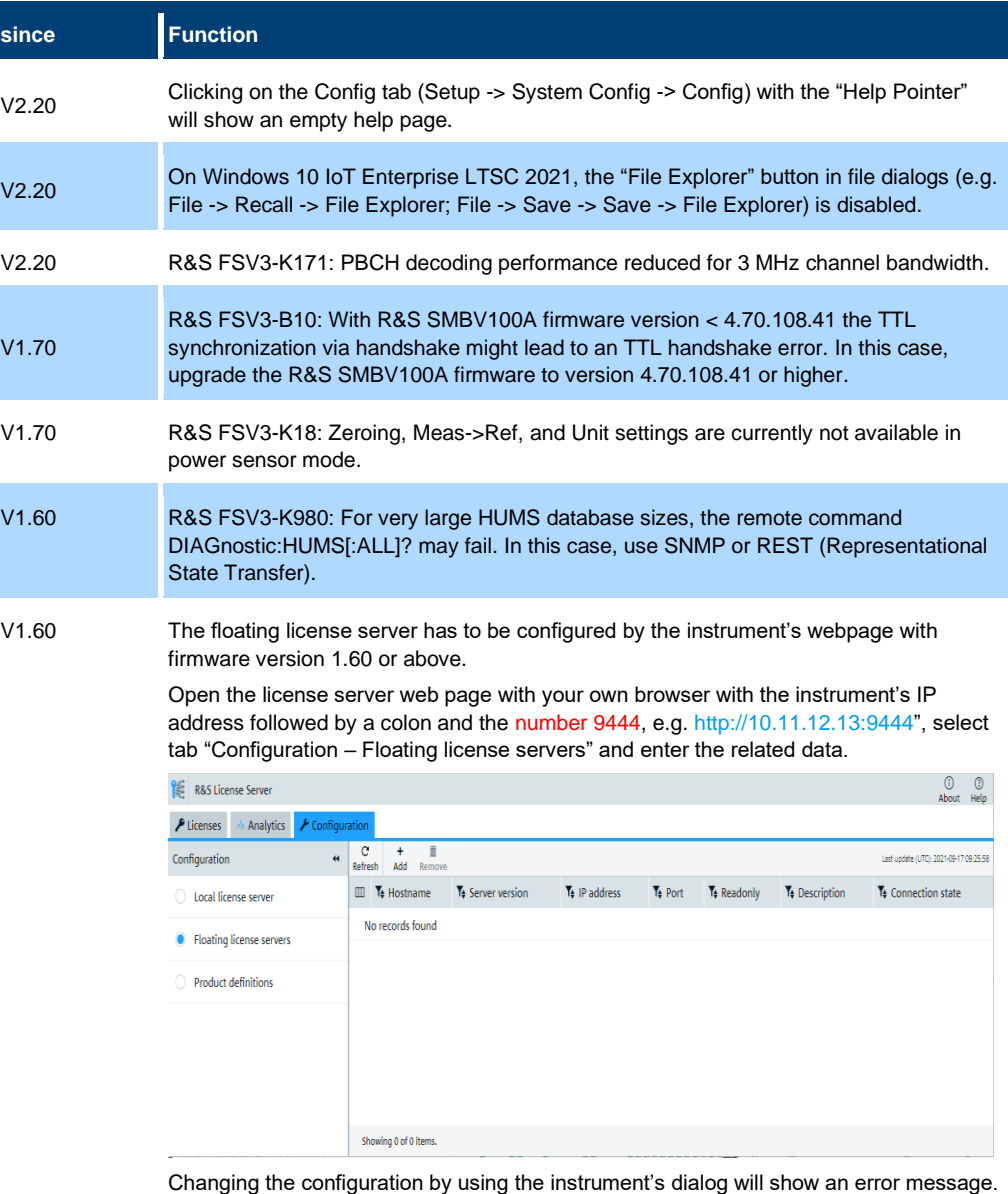

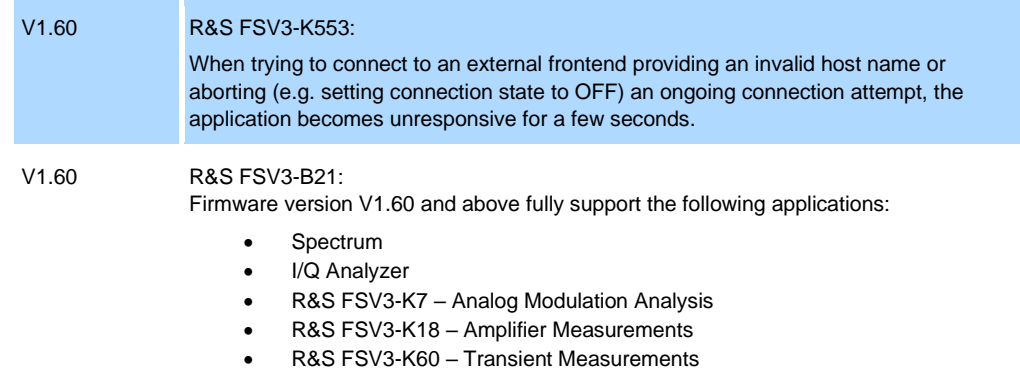

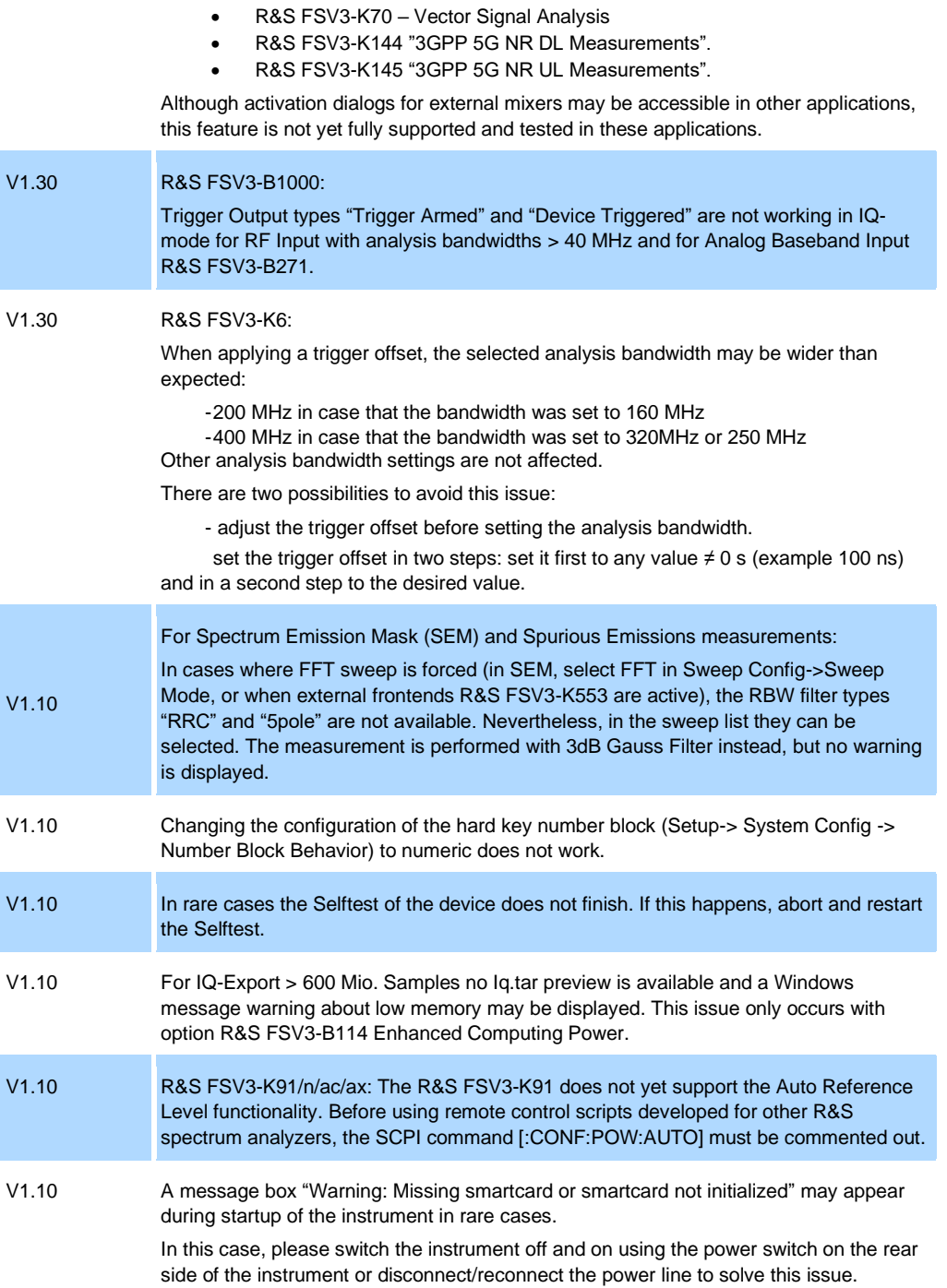

# <span id="page-13-0"></span>**1.5 Optimizing 10 Gbit LAN Speed (R&S FSV3-B6)**

To obtain optimum LAN speed performance using the R&S FSV3-B6 (10Gbit/s LAN Interface), driver settings have to be adjusted. Here is a recommendation on how to adjust the settings for optimized speed:

- 1. Open Windows "Start Menu".
- 2. Search for "Network and Sharing Center".
- 3. Select "Network and Sharing Center".
- 4. Select "Change adapter settings".
- 5. Select "Ethernet 3 Intel® Ethernet Converged Network Adapter X550-T1"
- 6. Select "Configure"
- 7. Select Tab "Advanced"
- 8. Adjust the following settings:
	- ─ "Interrupt Moderation" > Value: "Enabled"
	- ─ "Jumbo Packet" > "9014 Bytes"
	- ─ "Maximum Number of RSS Queues" > "16 Queues"
	- ─ "Performance Options" > "Properties"
	- ─ "Interrupt Moderation Rate" > "Off"
	- ─ "Receive Buffers" > "4096"
	- ─ "Transmit Buffers" > "16384"

# <span id="page-13-1"></span>**1.6 Windows 10**

The R&S FSV3000/R&S FSVA3000 uses the Windows 10 IoT Enterprise LTSB/LTSC operating system, which is the embedded version of Windows 10 with long term support for Windows patches.

# <span id="page-14-0"></span>**2 Modifications to the documentation**

The current documentation is up-to-date.

# <span id="page-15-0"></span>**3 Firmware update**

# <span id="page-15-1"></span>**3.1 Validity information**

The R&S FSV3000 installer is valid for:

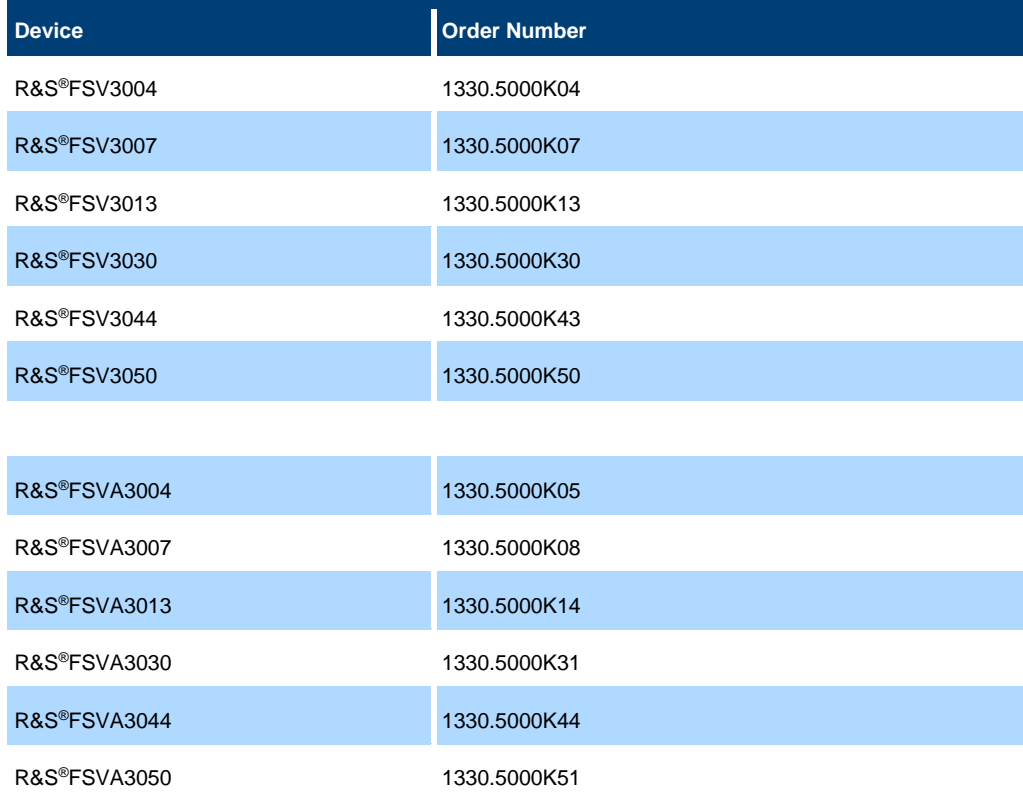

# <span id="page-15-2"></span>**3.2 Update information**

The firmware update file for the R&S FSVA/R&S FSV is one file including the firmware version number e.g. FSV3000\_V1.30.exe. It is referred to as FSV3000Setup.exe later in the text. The file can be found on the Rohde & Schwarz web page [https://www.rohde-schwarz.com.](https://www.rohde-schwarz.com/)

### <span id="page-15-3"></span>**3.3 Performing the Firmware Update on the Instrument**

There are three ways to make the FSV3000Setup.exe setup file visible to the device:

### **Using a memory stick:**

- 1. Copy the file to a directory of the memory stick.
- 2. Insert the memory stick into one of the USB sockets of the R&S FSV3000.

### **Using the remote desktop and copying the installation files to a directory of the instrument:**

- 1. Connect the R&S FSV3000 to your LAN.
- 2. Start the remote desktop on your PC (C:\winnt\system32\mstsc.exe).
- 3. Enter the TCP/IP address of the instrument you want to update. The IP address consists of 4 numbers between 0 and 255. (To get the TCP/IP address of the R&S FSVA/R&S FSV, press the "Setup" key, then select "Network + Remote".)
- 4. Ensure that the "local resources" > "drives" option is selected.
- 5. Press the "Connect" button.
- 6. Log on to the instrument (user name: "instrument" and default password "894129").
- 7. Copy the FSV3000Setup.exe from your PC to a new folder, e.g. C:\FWUpdate.
- 8. You can now access this directory with the FSV3000Setup.exe from the R&S FSVA/R&S FSV analyzer firmware.

#### **Using a network drive:**

- 1. Connect your R&S FSVA/R&S FSV to your LAN and establish a connection to one of your servers. (Ask the local IT administrator for support.)
- 2. Copy the FSV3000Setup.exe from your PC to a directory on this server.
- 3. You can now access the directory with the FSV3000Setup.exe file from the R&S FSVA/R&S FSV analyzer firmware.

### **Performing the update on the instrument:**

Update the firmware by performing the following steps:

- 1. Switch the instrument on and wait until the analyzer has resumed operation.
- 2. Press the "SETUP" key, then select "System Config" > "Firmware Update" tab.
- 3. A file browser is displayed to select the proper FSV3000\*.exe setup file.
- 4. Change the path to the drive and directory which you prepared in the step before (USB stick directory, remote PC directory or directory on a server).
- 5. Select "Install" to close the dialog.
- 6. Select "Next" to display the selection of the firmware packages. By default, all applications are installed. Ensure that the required applications are selected.
- 7. Select "Install".
- 8. The firmware is stopped and the installation starts. After a few minutes, the system restarts automatically. After the restart, the firmware installation is complete. After the firmware update, the "UNCAL" flag appears. A self alignment is necessary.
- 9. Press the "SETUP" key, then select "Alignment" > "Start Self Alignment" to invoke the alignment procedure.

### <span id="page-17-0"></span>**3.4 Performing the Firmware Update from a Windows PC**

The R&S FSVA/R&S FSV firmware can also be uploaded without using a memory stick or a network drive. Just a LAN connection from the instrument and a Windows PC is necessary.

- 1. Run FSV3000Setup.exe on your PC.
- 2. Select "Remote Installation".
- 3. Select "Next."
- 4. Select the packages to install.
- 5. Select "Next".

#### **Note:**

FOR FIREWALL USERS: The FSV3000Setup.exe communicates with the instruments via LAN. Therefore, the FSV3000Setup.exe file must pass the firewall. Add it to the firewall rules, then restart the scan using "Rescan".

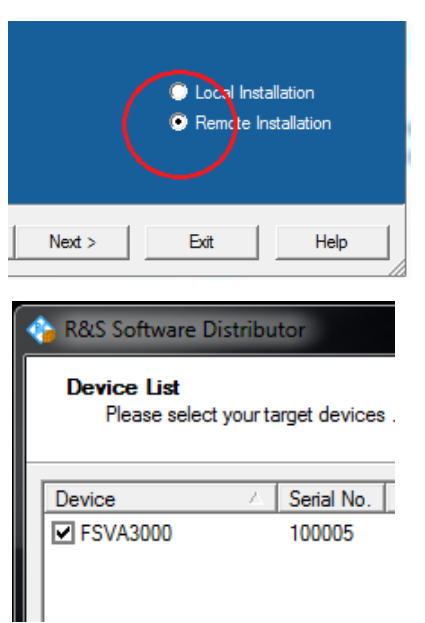

- 6. The setup procedure scans your LAN subnet and displays all found instruments
- 7. Select the instruments you want to update.

### **NOTICE**

Be careful and check twice if you have selected the correct instruments. Depending on your company's network structure, also instruments of other departments are included!

Select "Help" to display additional help. Select "Install" to start the installation.

#### **Note on package signing**

MSI package signing of setups is a security feature that was added as of firmware version V2.20. It prevents man-in-the-middle attacks with manipulated MSIs during remote firmware installation. After installing a setup file with signed MSI files, installing a setup file whose MSI files are not signed requires an additional step, if you perform the installation from a remote PC. For example, when you downgrade the firmware to a version prior to 2.20. In this case, you must confirm the less secure installation on the device.

After starting the remote installation, the following message is shown on the device.

Notice: Unsigned Firmware installation A remote client is trying to install unsigned firmware. To authorize the installation, click in this window. Otherwise, installation will abort automatically.

a) Tap the message box on the device or click on it via Remote Desktop. The following message is shown on the device.

Notice: Unsigned Firmware installation

A remote client is trying to install unsigned firmware.

To authorize the installation, press the number keys  $[1] [2] [3]$ in this order on the instrument.

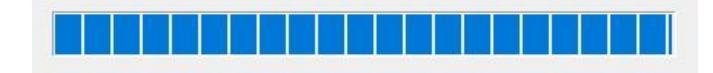

- b) Press the keys 1,2,3. If you do not confirm the installation on the device, it is aborted.
- 8. Confirm the message to reboot the instrument to activate the firmware update. The instrument then restarts automatically.
- 9. After the restart, the firmware installation is complete and the "UNCAL" flag appears. A self alignment is necessary.
- 10. Press the "SETUP" key, then select "Alignment" > "Start Self Alignment" to invoke the alignment procedure.

# <span id="page-18-0"></span>**3.5 Installing firmware options**

### **3.5.1 Firmware options included in basic instrument**

<span id="page-18-1"></span>The R&S FSV3-K7, R&S FSV3-K9, R&S FSV3-K33, R&S-K553, R&S FSV3-K544, R&S FSV3-K703 and R&S FSV3-K980 application software packages are included in the basic instrument firmware. Therefore, they do not have a separate item in the installer to be selected.

### **3.5.2 Other firmware options within the FSV3000setup.exe File**

<span id="page-19-0"></span>The R&S FSV3-K6, R&S FSV3-K8, R&S FSV3-K10, R&S FSV3-K18, R&S FSV3-K30, R&S FSV3-K40, R&S FSV3-K60, R&S FSV3-K70, R&S FSV3-K72/73, R&S FSV3- K91, R&S-K96, R&S FSV3-K100/101/102/104/105/106, R&S FSV3- K144/145/147/147C/148/171/175 application software packages have their own installation item and are therefore added to the selection list during the firmware update. Ensure that the checkbox is checked  $\boxtimes$  if the installation is requested.

### **NOTICE**

The functionality of R&S FSV3-K18D, R&S FSV3-K18F, and R&S FSV3-K18M is integrated within R&S FSV3-K18 and is activated by its own key code. The functionality of R&S FSV3-K70M, R&S FSV3-K70P are integrated within R&S FSV3-K70 and are activated by their own key code.

The functionality of the R&S FSV3-K91P, R&S FSV3-K91N, R&S FSV3-K91AC, R&S FSV3-K91AX and R&S FSV3-K91BE are integrated within R&S FSV3-K91 and are activated by their own key code.

The functionality of the R&S FSV3-K60C, R&S FSV3-K60H and R&S FSV3-K60P are integrated within R&S FSV3-K60 and are activated by their own key code.

### <span id="page-19-1"></span>**3.5.3 Enabling options by entering option key codes**

### **NOTICE**

Skip this section if the option key was entered once.

To activate application software packages, you must enter a license key for validation.

If an XML-file with an option key was sent to you see the install description below.

The license key is in the device certificate or delivered as a part of the software package. The process is performed in the following steps:

- 1. Open a Remote Desktop Connection to the instrument via ethernet or connect an external monitor and keyboard/mouse]
- 2. Select "SETUP".
- 3. Go to the tab "Versions + Options"
- 4. Press the button "Install Option". A dialog box is displayed.
- 5. Enter the option key number using the keypad.
- 6. Press "ENTER". After a successful validation the message "Option Key valid" is displayed. If the validation failed, the option software is not installed.
- 7. Reboot the device.

### **Installation of options via XML-file**

- 1. Open a Remote Desktop Connection to the instrument via ethernet or connect an external monitor and keyboard/mouse]
- 2. Select "SETUP".
- 3. Go to the tab "Versions + Options"
- 4. Press the button "Install Option by XML". A file browser is displayed.
- 5. Select the path to the XML file (e.g. network drive or USB stick)
- 6. Press "Select".

After a successful validation the message "Option Key valid" is displayed. If the validation failed, the option software is not installed.

6. Reboot the device.

# <span id="page-21-0"></span>**4 Customer support**

### **Technical support – where and when you need it**

For quick, expert help with any Rohde & Schwarz product, contact our customer support center. A team of highly qualified engineers provides support and works with you to find a solution to your query on any aspect of the operation, programming or applications of Rohde & Schwarz products.

### **Contact information**

Contact our customer support center at [www.rohde-schwarz.com/support](http://www.rohde-schwarz.com/support) or follow this QR code:

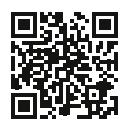

**QR code to the Rohde & Schwarz support page**